## **Jak se připojit k síti eduroam na PF UK se zařízením s Apple Mac OS X 10.6 Snow Leopard**

1. Zapněte bezdrátovou síť, pokud již není zapnutá

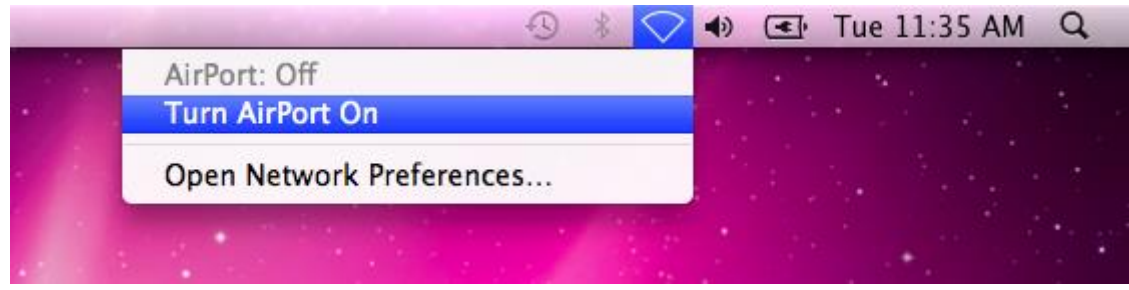

2. Pokud jste k síti eduroam na PF UK ještě nikdy nebyli připojeni, vyskočí toto okno. Zvolte **Cancel**.

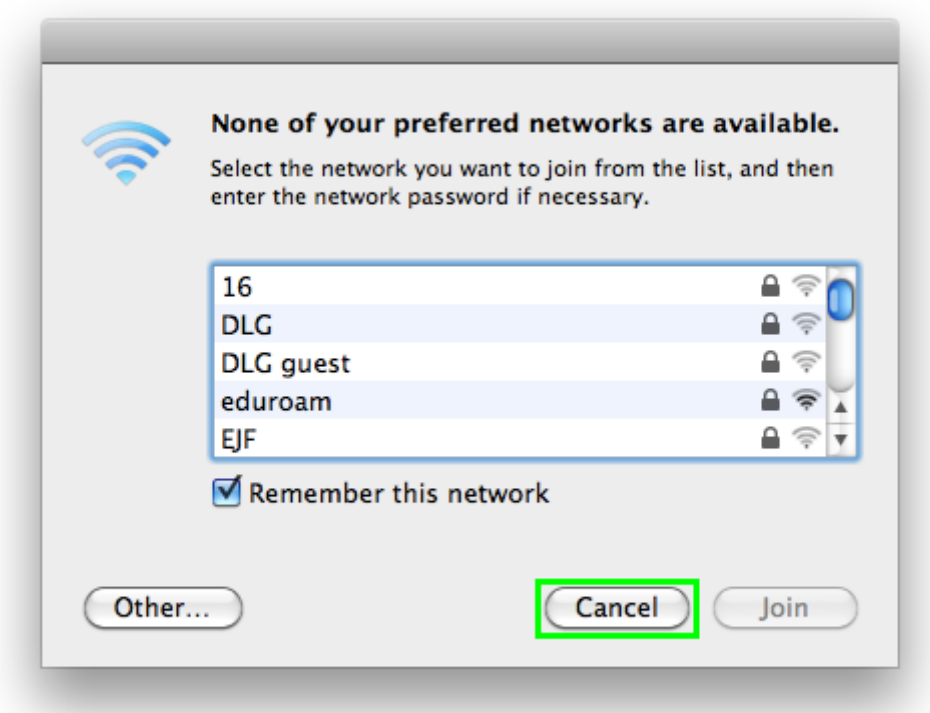

3. V Doku klikněte na **System Preferences**, poté vyberte **Network**

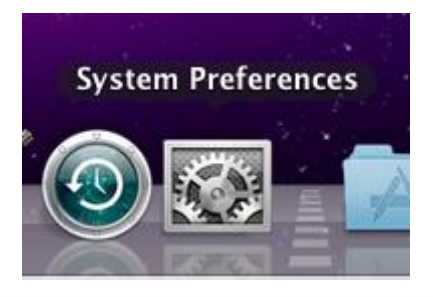

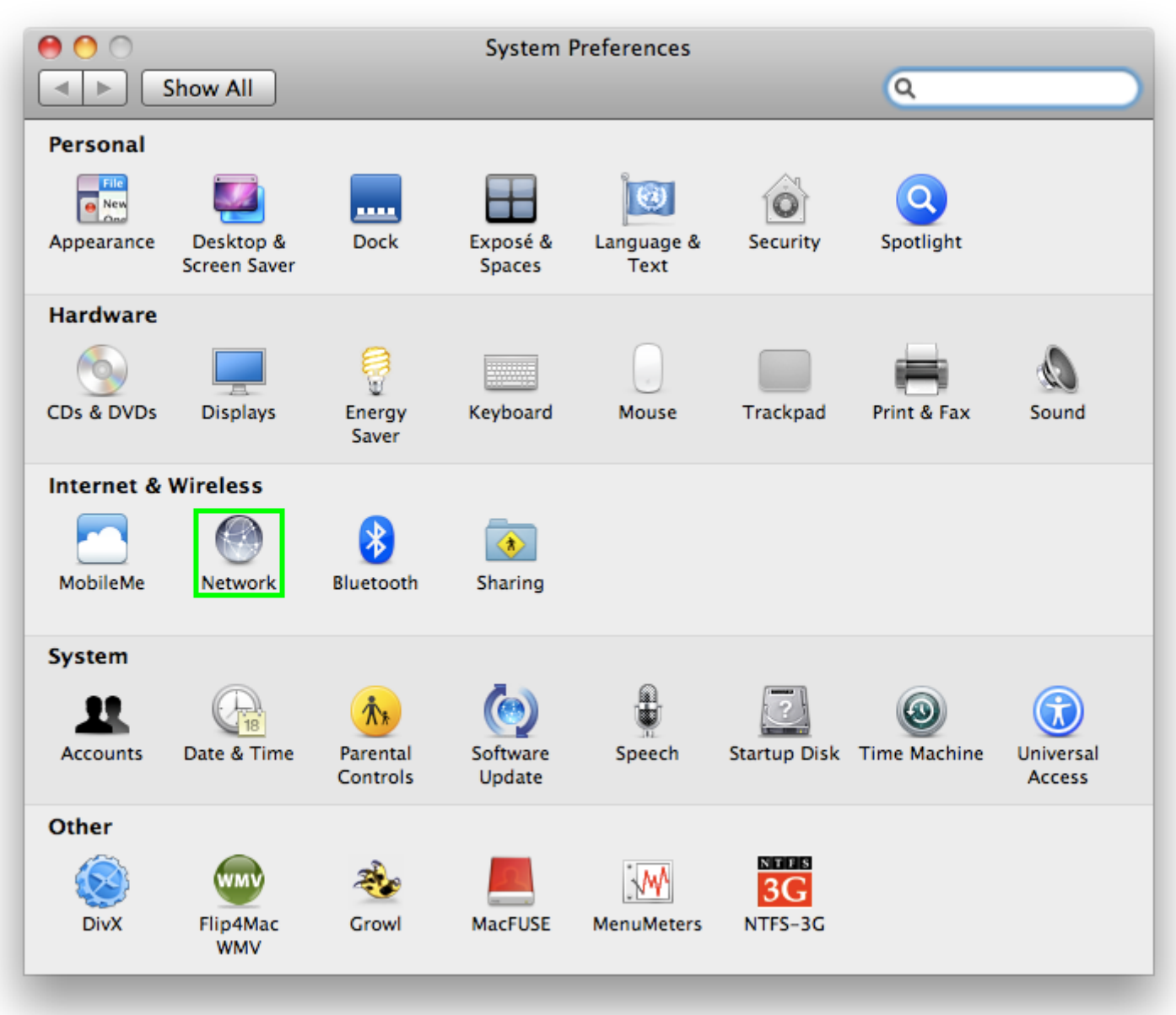

4. Z nabídky **Network Name** vyberte z roletového menu síť **eduroam**

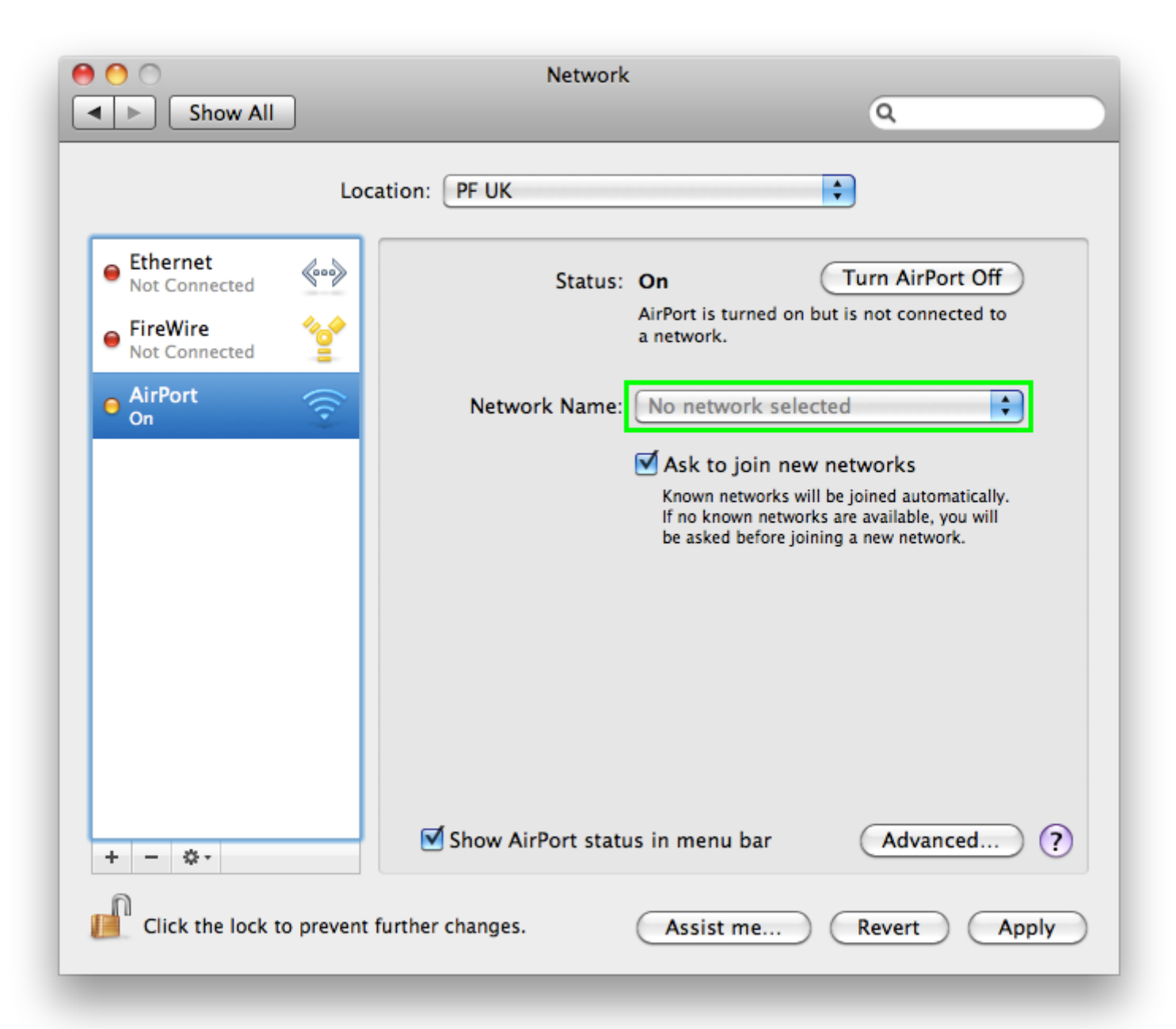

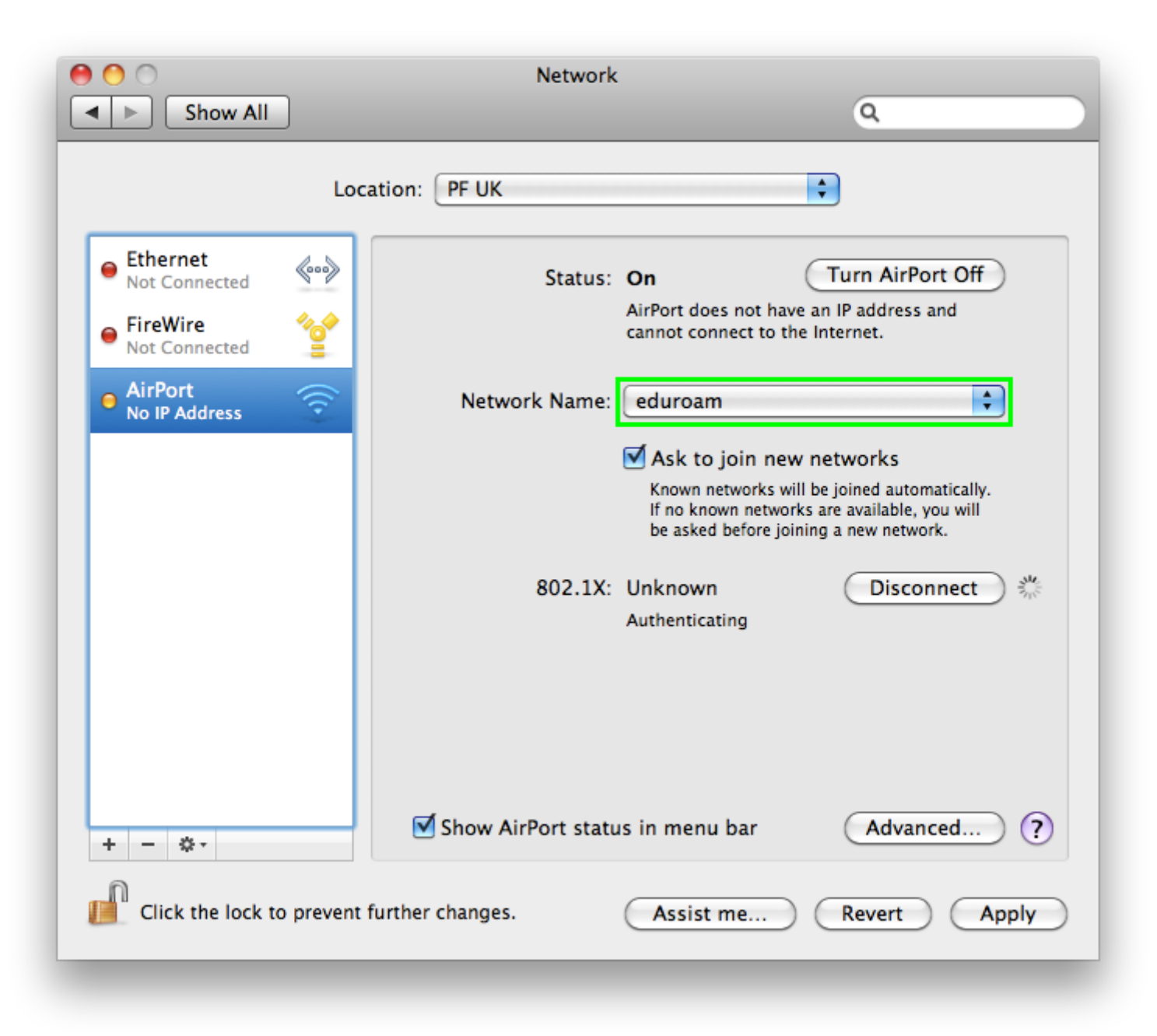

5. V dialogovém okně **Verify Certificate** klikněte na **Continue**. Poté Vás systém vyzve k zadání Vašeho uživatelského jména a hesla.

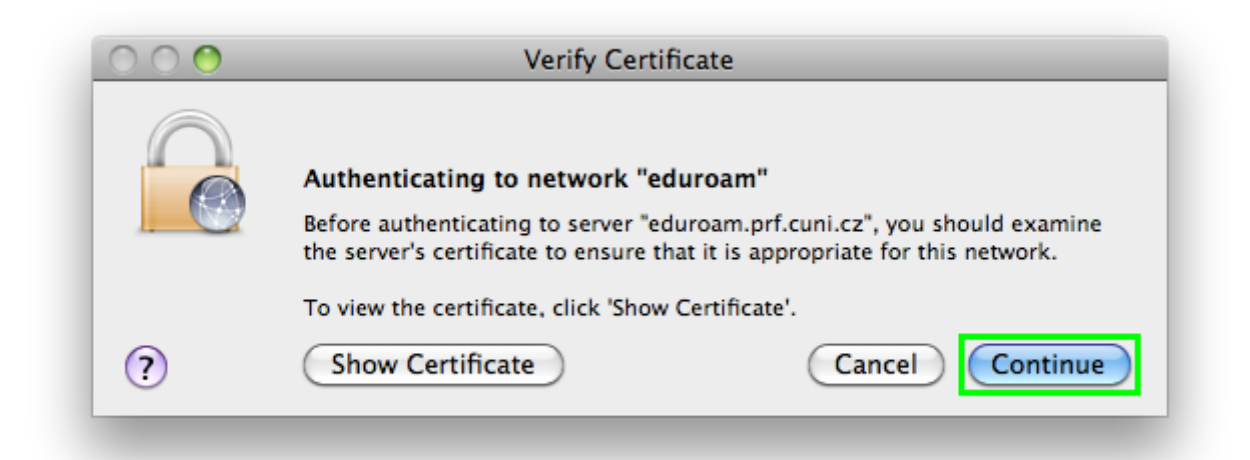

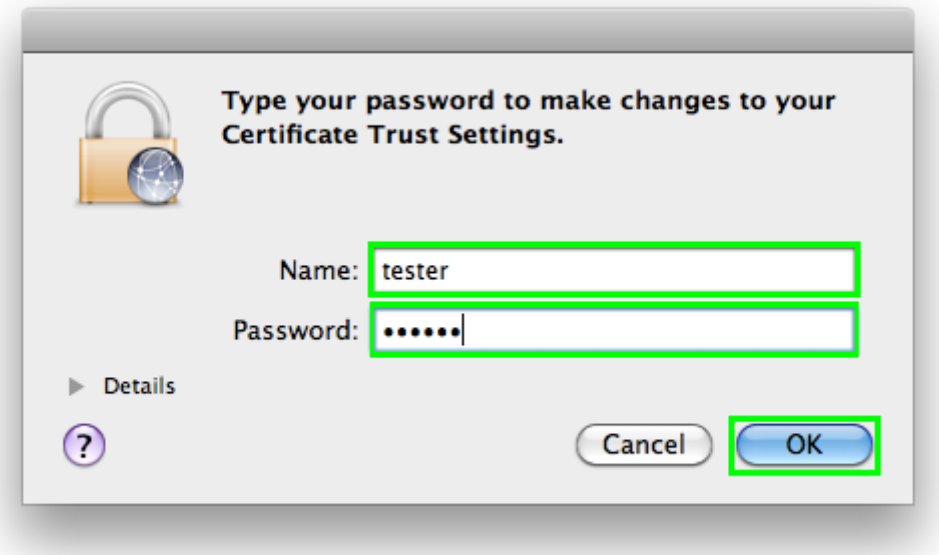

6. V okně Network zvolte Advanced...

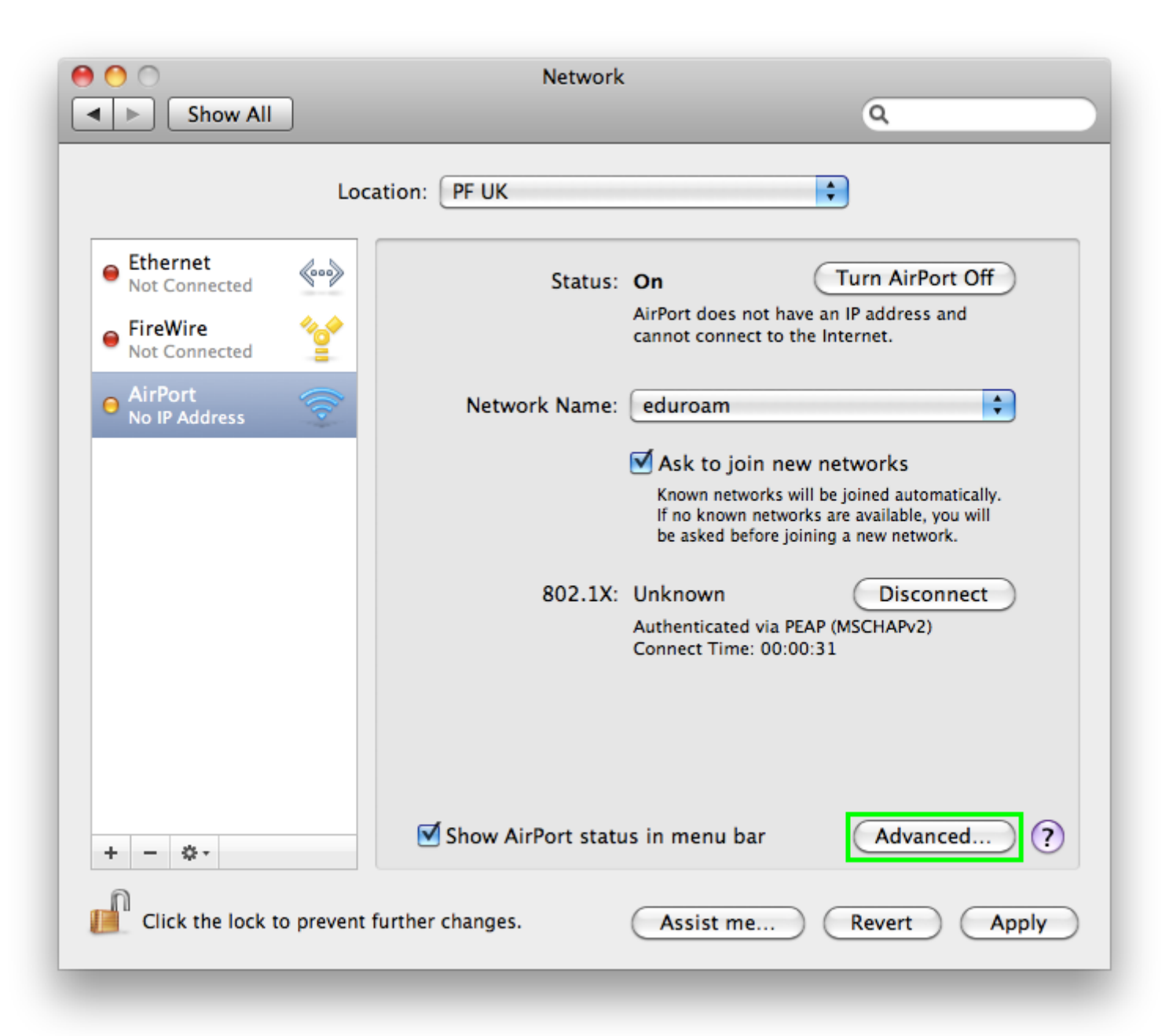

7. V záložce **AirPort** vyberte síť **eduroam**.

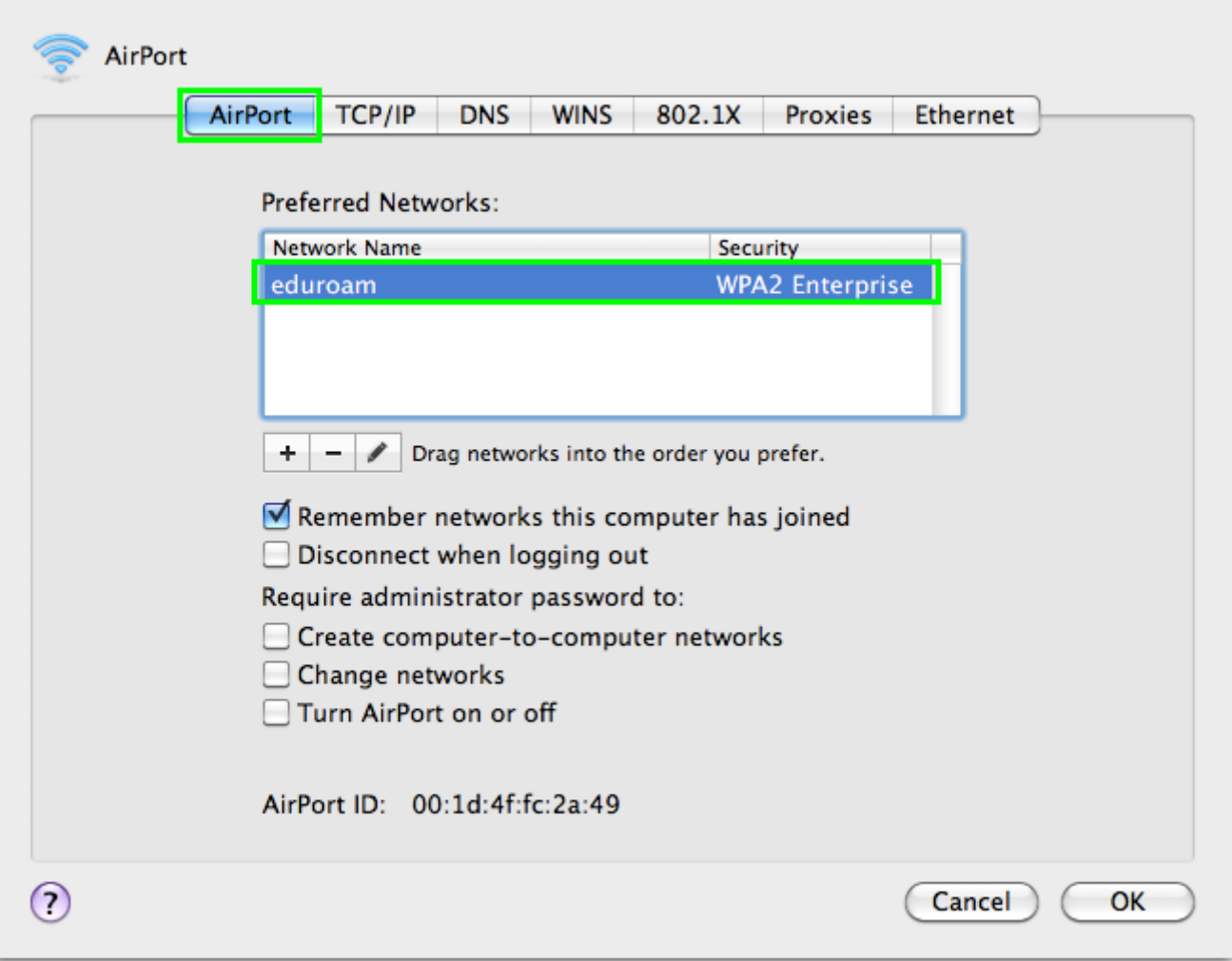

8. Vyberte záložku **802.1X** a klepněte na tlačítko **+** (vlevo dole).

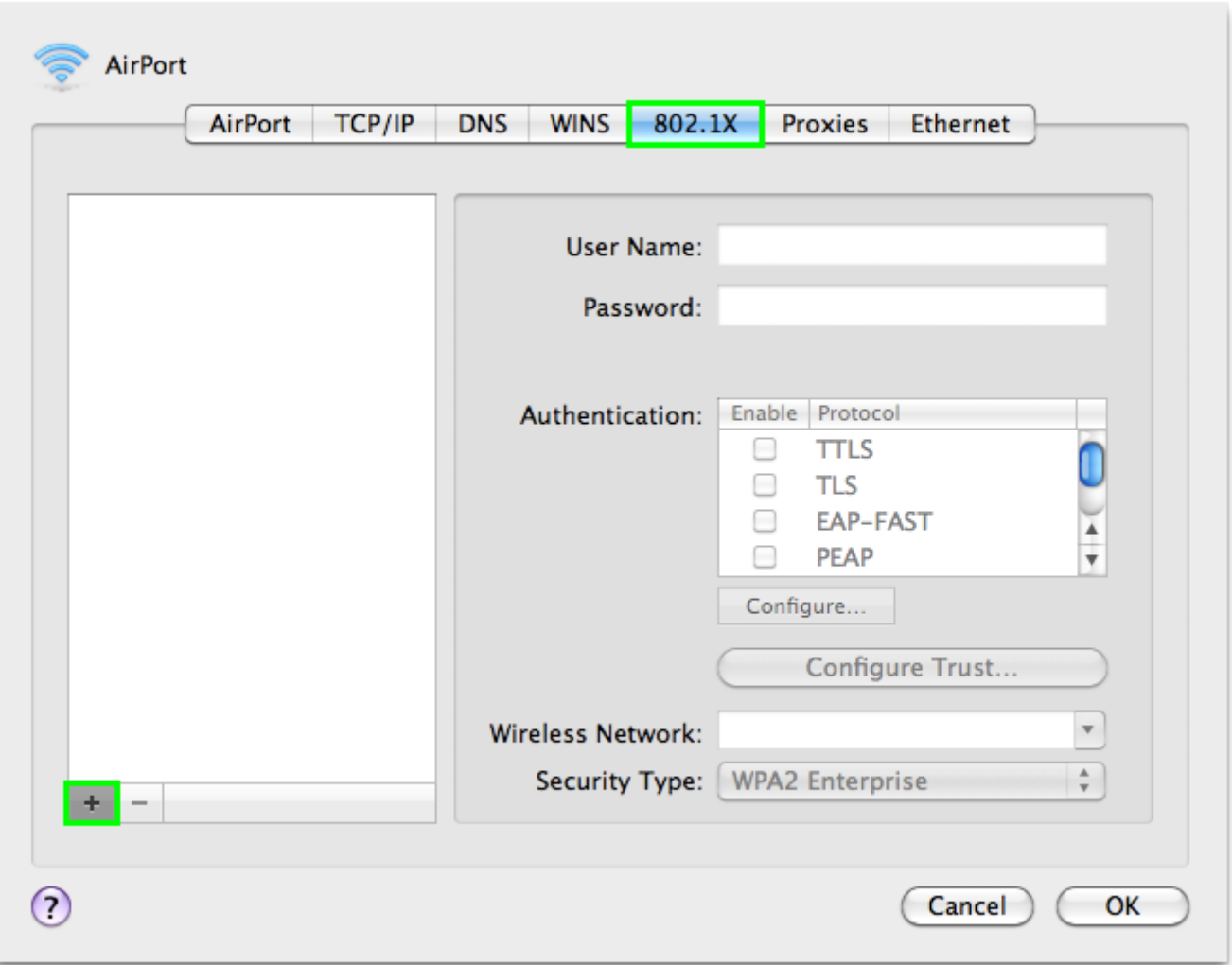

9. Z roletového menu zvolte **Add User Profile** a vepište **název připojení** dle vašeho uvážení, např. "eduroam". Do kolonek **User Name:** a **Password:** zadejte vaše **jméno a heslo pro síť eduroam**.

- Pokud ještě nemáte vytvořené heslo pro síť eduroam, tak si ho nastavte na stránce <https://eduroam.prf.cuni.cz/heslo.php>
- Toto vámi nastavené heslo budete zadávat při připojování k síti
- Uživatelské jméno se při připojování zadává včetně "realmu", to znamená včetně @prf.cuni.cz (např.: jurie6aj@prf.cuni.cz)

10. V roletovém menu **Wireless Network:** vyberte síť **eduroam** a klikněte na **OK**.

**Add User Profile** Add Login Window Profile Add System Profile

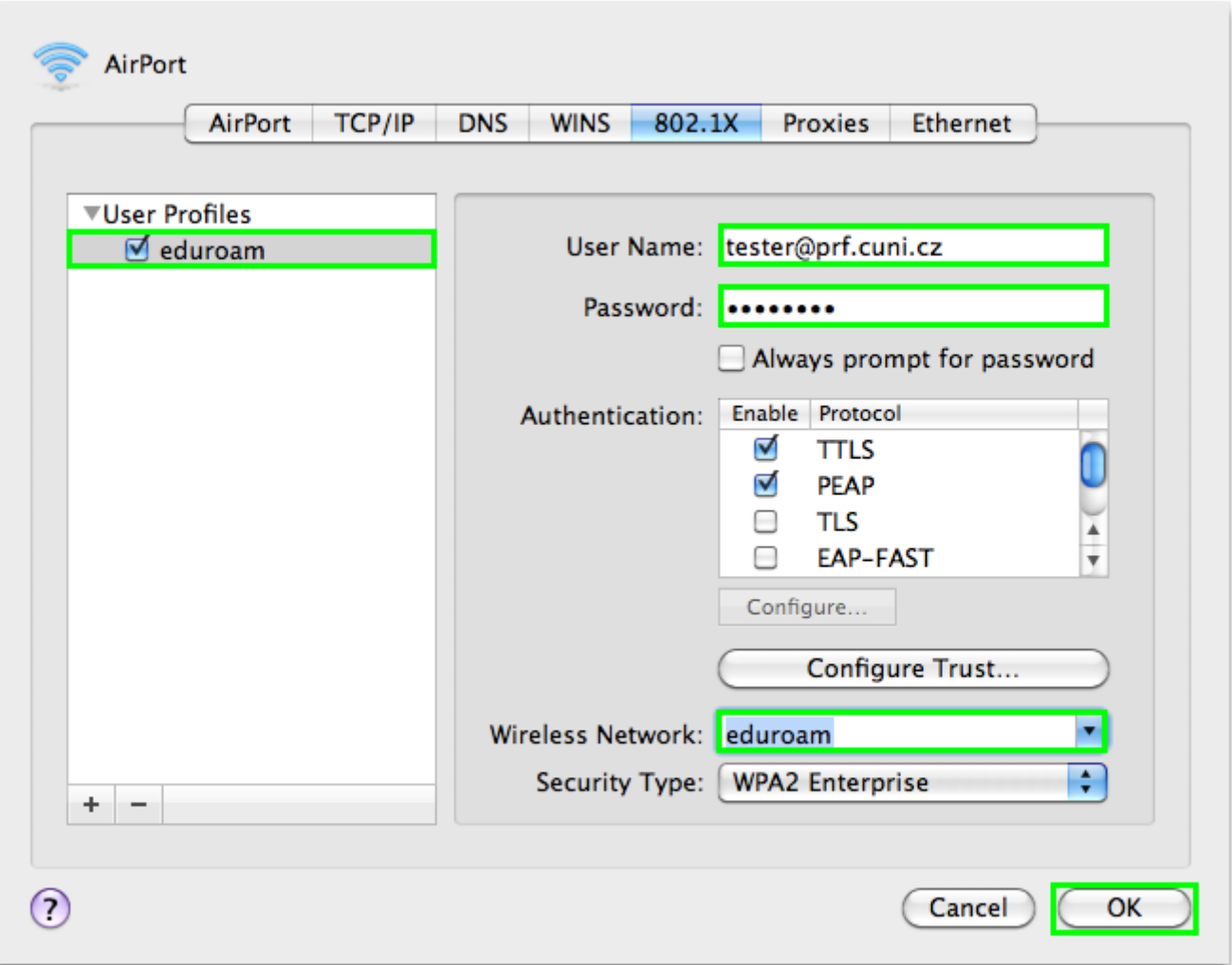

**Nyní jste připojeni k síti eduroam.** Bezdrátové připojení (AirPort) v seznamu síťových rozhraní svítí zeleně. Pro vyzkoušení můžete otevřít okno terminálu a zadat příkaz **ping www.seznam.cz**, který by se měl chovat podobně jako na posledním obrázku.

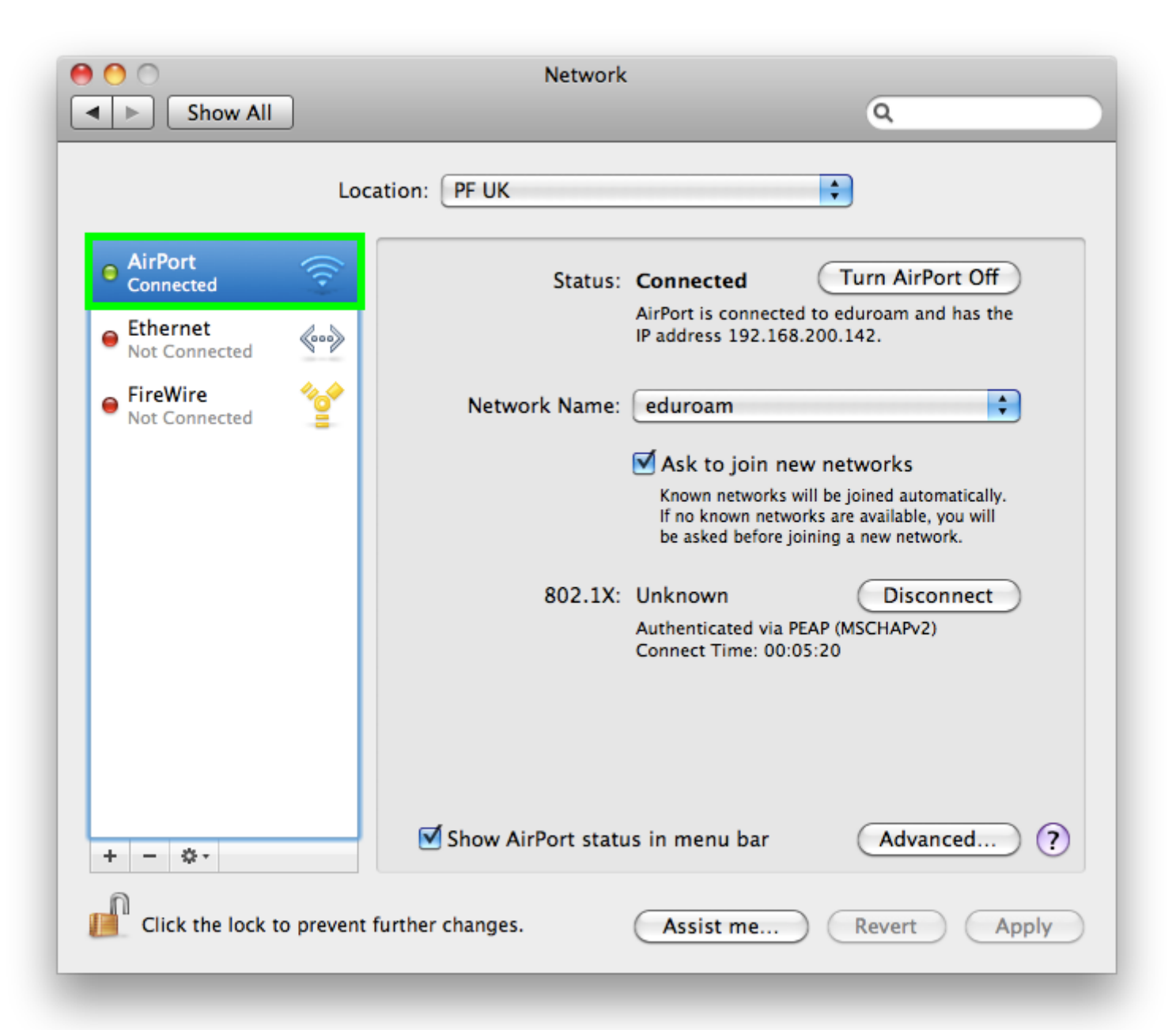

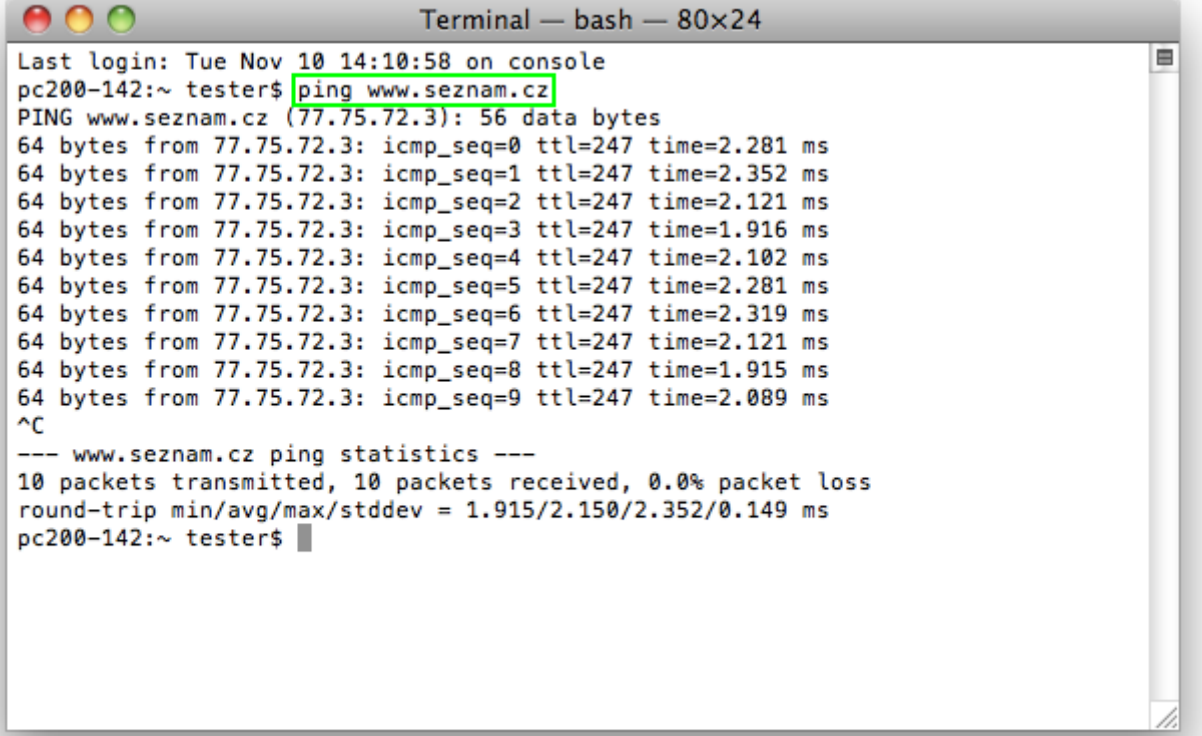